## Right, let's get your Network Printer up and running quickly…

Let's first get together the things you will need:

- The box containing your Network Printer.
- A Mac on which you have full admin rights to allow downloading and installing software.

#### Continue reading below

pitney bowes ((

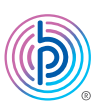

# Stand-Alone Network Printer

Read Now BEFORE you unpack your equipment

MAC Installation Instruction Network Printer Connection

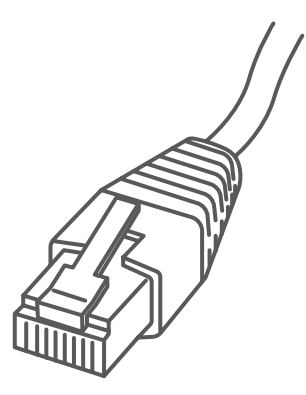

### 1. Opening the box and unpacking.

USB (not used for network installation)

Network Cable Power Cord

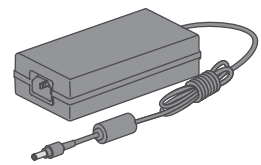

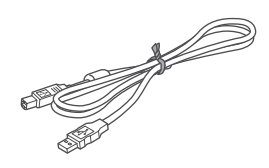

Here's a diagram and explanation of the items you should find in your box.

**Printer** 

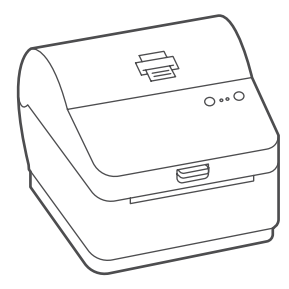

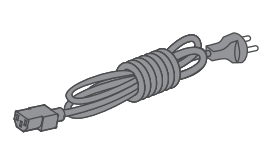

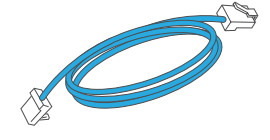

#### 2. Connecting the printer.

Connect your Network cable to your printer and Network socket.

Connect the power cord and adapter to your printer (as shown) and switch on.

Network Cable

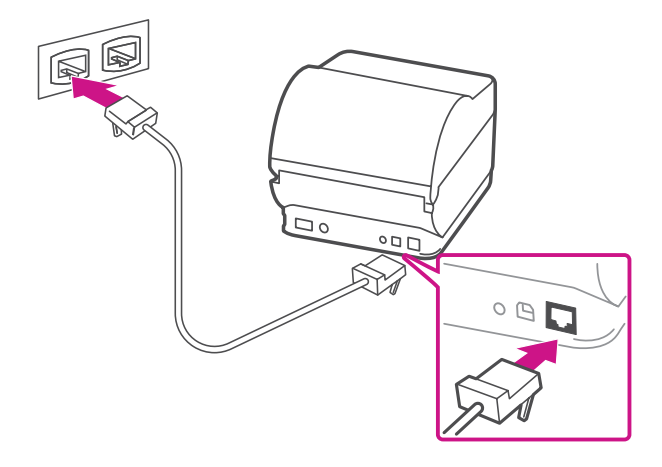

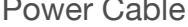

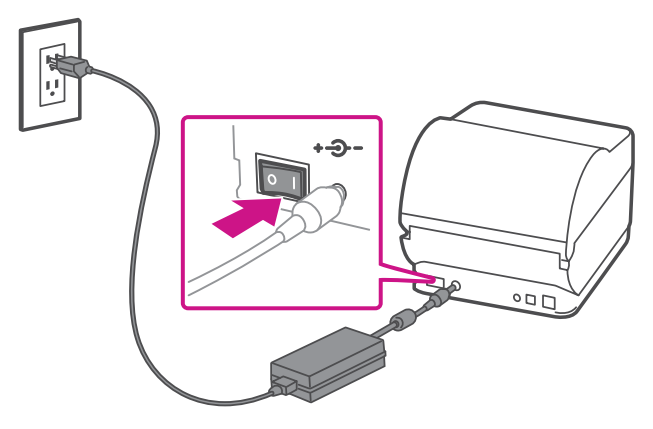

#### 3. Printer ready.

### 4. Aligning the label roll.

**Press** the  $(\hat{x})$  button and check that the label feeds out correctly.

Wait for approximately 45 seconds until the green light remains constant and the printer is ready.

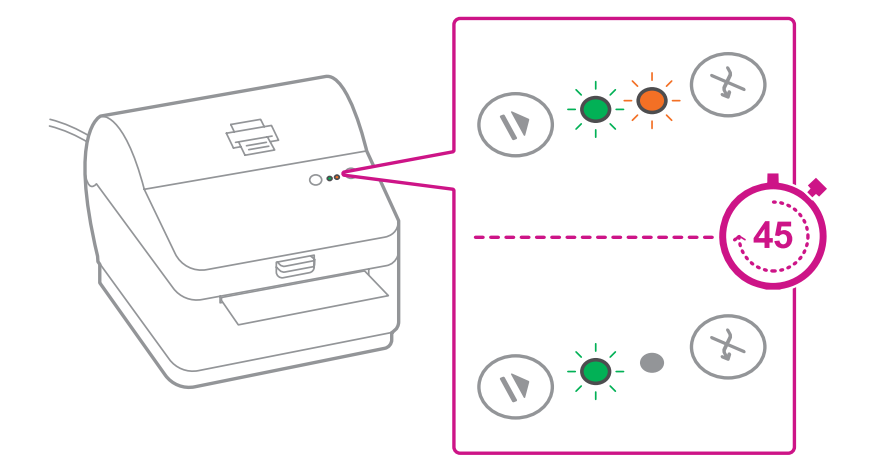

Note: If the label does not feed correctly please refer to label alignment instructions inside the printer top cover.

Tear off the correctly dispensed label.

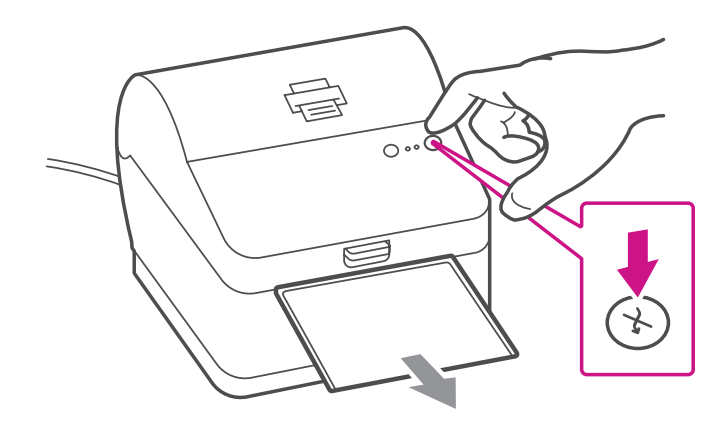

- 1. To print the system report simultaneously press the  $(\%)$ button on the front of the label printer and the recessed button on the back of the printer with a suitable object such as a pencil or similar.
- 2. Keep the printed report that will be needed later in the installation process.

Print the System Report to obtain the IP address assigned to the label printer.

#### 5. Printing a system report.

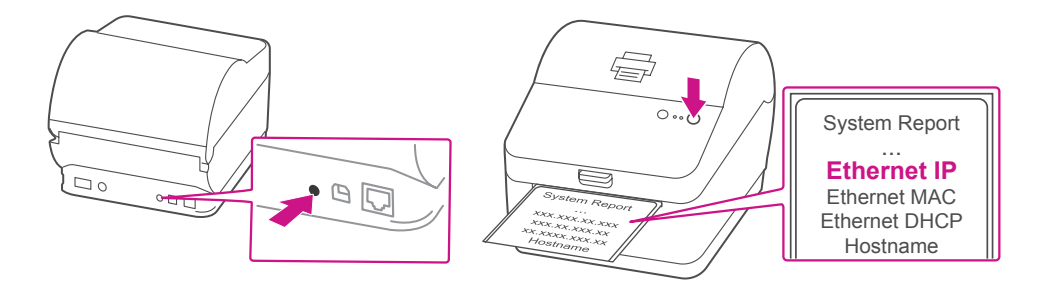

#### 6. Downloading the printer driver.

- 1. Click [here](https://www.pitneybowes.com/us/support/apps/download-printer-drivers-for-workstation-w1110-label-printer.html) to download driver for Workstation w1110.
- 2. Select **in the Download your Mac printer driver** section.
- 3. Click on the driver **gutenprint-5.2.12-pre4.dmg** file.
- 4. Double click on the **gutenprint-5.2.12-pre4.pkg** file. **Note**- If the 'Software can't be opened because Apple cannot check it' error pops up
- 5. Select **OK**
- 6. Right Click the file and select **Open**.
- 7. Select **Open**.
- 8. Select **Continue**.
- 9. Select **Install**.
- 10.Enter the **User Name** and **Password**.
- 11.After driver installation, The installation was successful message will be shown. Select **Close**.
- 12.Select **System Preferences** from the **Apple** menu.
- 13.Open **Printers & Scanners**.
- 14.Select the **plus sign +** to add a printer.
- 15.At the top of the window, select **IP**.
- 16.In the **Address** field, enter the IP address of the w1110 printer you identified earlier.
- 17.From the **Protocol** menu, select **HP Jetdirect Socket**.
- 18.Leave the **Queue** field blank.
- 19.(Optional) To rename the printer, enter the desired name in the **Name** field.
- 20.Make sure **Datamax-ONeil w1110-CUPS+Gutenprint v5.2.12-pre4** is selected in the **Use** menu, and click **Add**.
- 21.Once the driver software is installed, click **Open Print Queue**, and select the **Printer** tab at the top of the screen, and click on **Print Test Page** to print a test page.

#### **When printing shipping labels on the w1110 printer:**

- In the Safari printer dialog box, you must select 4x6 in label from the Paper Size menu.
- In the Adobe PDF printer dialog box, you must select the Choose paper source by PDF page size box before printing.

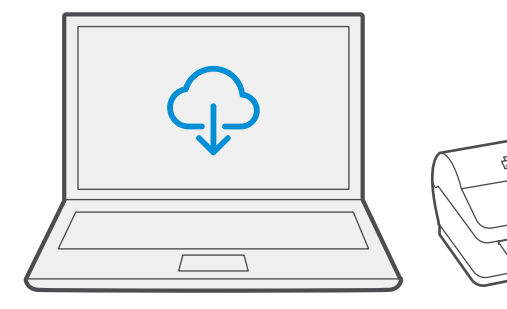

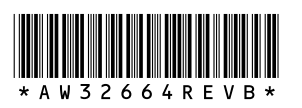

3001 Summer St. Stamford, CT 06926 [www.pitneybowes.com](http://www.pitneybowes.com)

AW32664 Rev. B 03/21 ©2021 Pitney Bowes Inc. All Rights Reserved

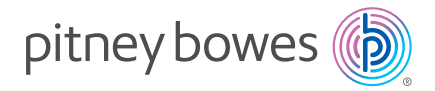

If you're still having trouble, then visit **[support.pb.com/workstation](https://www.pitneybowes.com/us/support/products/workstation-w1110-support.html)** and select Errors & Troubleshooting.